# **Comment fonctionne la fusion de données dans InDesign ?**

**La fusion** se compose d'**un document InDesign** (prototype) et d'**une source de données** contenant les données des destinataires enregistrées (par exemple, une liste Excel). Lorsque les deux fichiers sont **liés, les données** des destinataires sont **automatiquement transférées** dans le document InDesign.

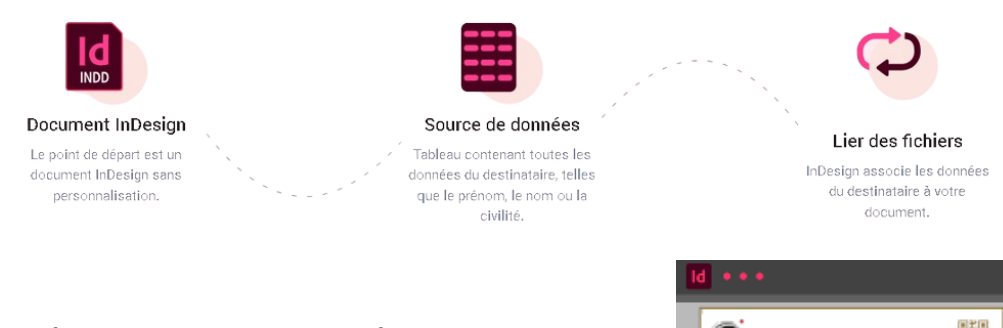

#### **ÉTAPE 1**

# **Créer une mise en page sur InDesign**

Vu lors de la création du prototype de l'attestation ou diplôme

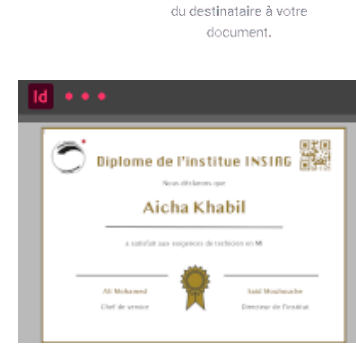

### **ÉTAPE 2**

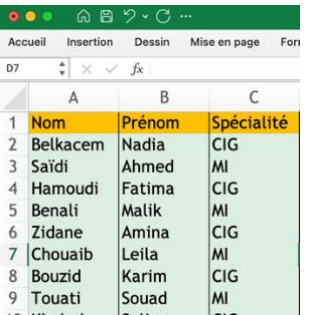

### **Un fichier CSV (texte : séparateur tabulation)**

### **ÉTAPE 3**

## **Lier une source de données à InDesign**

Revenez à votre mise en page InDesign pour lier la source de données avec votre document.

• Ouvrez le panneau de configuration "Fusion des données" via :

#### **Fenêtre → Utilitaires → Fusion des données.**

- Cliquez ensuite sur l'icône de menu dans la barre supérieure du panneau de commande **"Fusion des données"** et sélectionnez **"Sélectionner la source de données"**.
- Dans la boîte de dialogue suivante, recherchez le fichier CSV que vous avez créé ou notre modèle de données et cliquez sur **"Ouvrir"**.

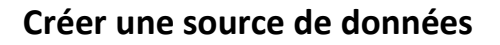

Par "source de données", on entend un tableau contenant les données du destinataire. Vous pouvez créer ce tableau à l'aide de Microsoft Excel ou d'un outil similaire et l'exporter sous la forme d'un fichier CSV.

Il faut veiller à ce que la première ligne du tableau ait un nom de colonne significatif, comme par exemple "Prenom" et ne pas y intégrer des caractères spéciaux ou des espaces.

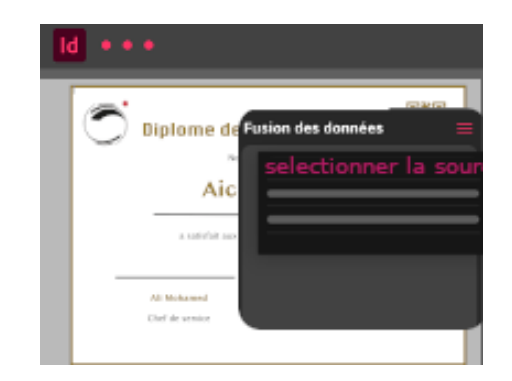

 Et voilà, la source de données est liée à votre lettre.

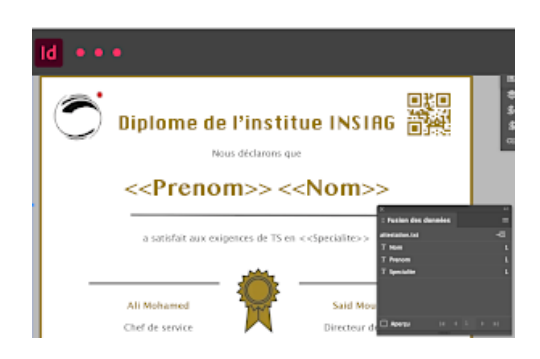

### **ÉTAPE 4**

# **Placer la personnalisation**

C'est maintenant le moment de placer chaque champ sur la mise en page InDesign. Le panneau **"Fusion des données"** répertorie tous les noms de colonnes provenant de la source de données.

Cliquez dans n'importe quel cadre de texte. placez le curseur à l'endroit souhaité et sélectionnez le champ souhaité dans le panneau "Fusion des données".

Vous pouvez également glisser-déposer les champs dans un cadre de texte spécifique.

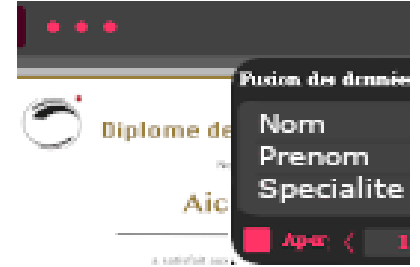

**Vous pouvez naviguer entre les différents destinataires à l'aide des flèches**.

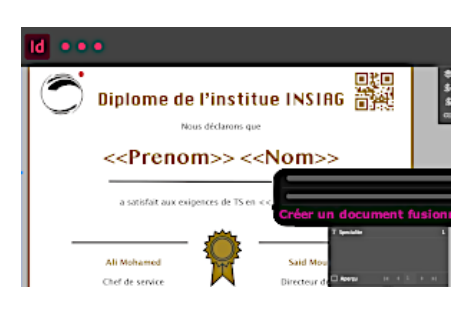

# **ÉTAPE 5**

## **Afficher l'aperçu**

Pour vérifier la personnalisation, InDesign propose un aperçu pour chaque destinataire.

- Pour y accéder, choisissez la case "Aperçu" dans le panneau "Fusion des données".
- Les champs de la mise en page InDesign sont maintenant remplis avec les enregistrements de la source de données.

## **ÉTAPE 6**

### **Exporter le publipostage au format PDF**

Lorsque vous êtes satisfait de votre personnalisation, vous pouvez soit l'exporter au format PDF, soit créer un nouveau document InDesign avec toutes les lettres personnalisées.

- **Créer une lettre publipostage sous forme de**  fichier InDesign : Pour créer un nouveau document InDesign avec les données du destinataire intégrées, cliquez sur l'icône du menu dans le panneau "Fusion des données" et sélectionnez "Créer un document fusionné...".
- **Exporter le publipostage au format PDF :** Dans le panneau "Fusion des données", cliquez sur l'icône de menu dans la barre supérieure et sélectionnez "Exporter au format PDF".

**Créer une lettre publipostage dans InDesign est aussi simple que ça !**

# **Ajout des champs spéciaux :**

### **INTEGRATION DU QR CODE :**

InDesign **ne reconnait** les colonnes des QR code que si leurs **noms commencent** avec un **signe #.**

- $\Rightarrow$  Créer une nouvelle colonne que vous nommez #Matricule, et remplissez la d'une suite de code exemple 2023001 et incrémenter en glissant le coin bas de la cellule vers le bas et sélectionnez incrémenter.
- $\Rightarrow$  Réexporter au format csv (étape 2)
- Allez sur InDesign et allez à l'onglet fusion et cliquez sur **Mettre à jour la source de données**
- $\Rightarrow$  Et là vous allez retrouvez le symbole QR code devant le nom de la colonne (Figures q).
- $\Rightarrow$  Cliquer sur le code QR du prototype (coin haut droit de l'attestation) et sélectionnez le champs matricule de la liste des champs de fusion.
- $\Rightarrow$  Et faites un apercu et vous allez voir le changement du QR code suivant les élèves.

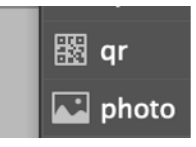

Figures a - Les symboles devant les champs des champs spéciaux

#### **INTEGRATION DES IMAGES :**

InDesign **ne reconnait** les colonnes des Images que si leurs **noms commencent** avec un **signe @.**

 Créer une nouvelle colonne que vous nommez **'@logo**, l'apostrophe va éviter l'erreur dans Excel, et remplissez-la avec mi.png si c'est un élève de mi sinon cig.png.

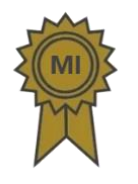

Logo mi.png Logo cig.png

- $\Rightarrow$  Réexporter au format csv (étape 2)
- Allez sur InDesign et allez à l'onglet fusion et cliquez sur **Mettre à jour la source de données.**
- $\Rightarrow$  Et là vous allez retrouver le symbole image devant le nom de la colonne (Figures a).
- $\Rightarrow$  Cliquer sur l'image du logo succès (milieu de l'attestation) et sélectionnez le champs matricule de la liste des champs de fusion.
- $\Rightarrow$  Et faites un aperçu et vous allez voir le changement de l'image suivant la spécialité des élèves.